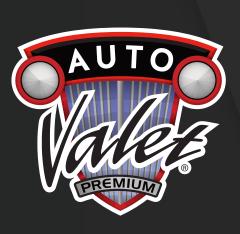

# AUTO VALET DETAILING KNOWLEDGE CENTER

SIGN UP GUIDE (MOBILE)

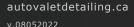

#### SCAN QR CODE TO PROCEED TO KNOWLEDGE CENTER

#### **iPhone Users:**

- 1. Open Camera
- 2. Hover over QR Code until message displays to open "grs.ly"
- 3. Select the notification banner

#### **Android Users:**

- 1. Open QR Code Scanner of choice
- 2.Scan QR Code and proceed to site

Note: Can also open browser and type in autovaletdetailing.ca

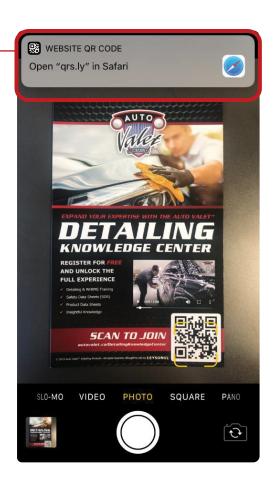

#### STEP 2

#### SUCCESSFUL SCAN OF QR CODE WILL REDIRECT TO THE DETAILING KNOWLEDGE CENTER HOME PAGE

Select the three line button to expand the menu bar

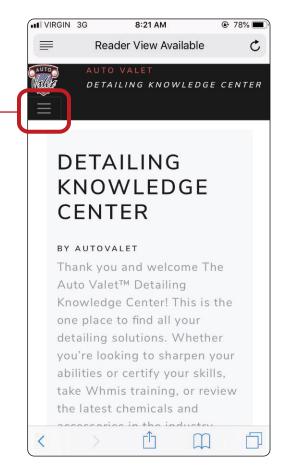

### THE MENU BAR IS NOW EXPANDED

Select 'Account' to expand

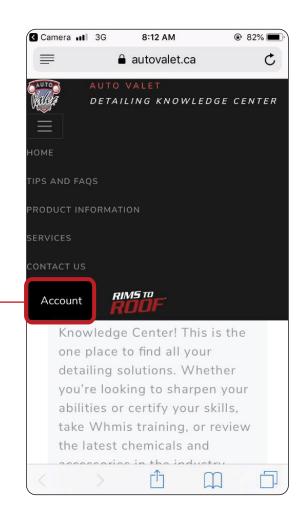

#### **STEP 3**

## THE LOGIN BUTTON IS NOW AVAILABLE

Select 'LOG IN' to proceed to next step

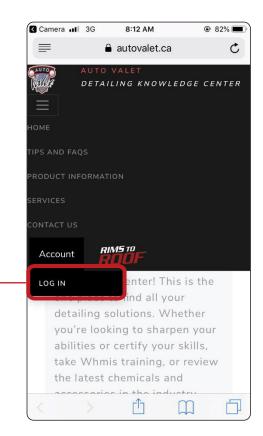

#### **LOGIN PAGE**

Select 'Register as a new user'

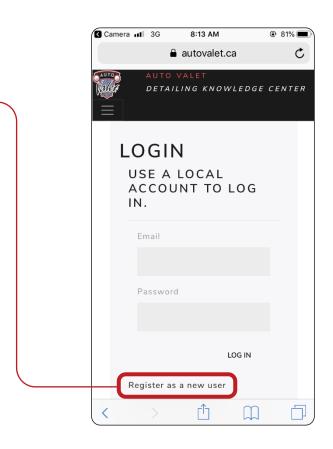

#### **STEP 6** (1 OF 3)

## START TO FILL OUT THE ENTIRE REGISTRATION FORM

Enter in a valid email address

Note: All sections are required to have information in order to proceed

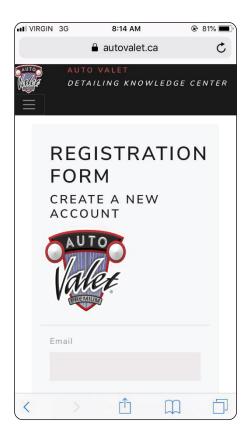

#### **STEP 6** (2 OF 3)

# CONTINUE TO FILL OUT THE ENTIRE REGISTRATION FORM

- Enter in First Name
- Enter in Last Name
- Enter in Password (see below)
- Confirm Password

#### Password must have a minimum of six characters total including:

- Minimum one digit (0 −9)
- Minimum one uppercase letter (A -Z)
- Minimum one non letter (!@#\$)

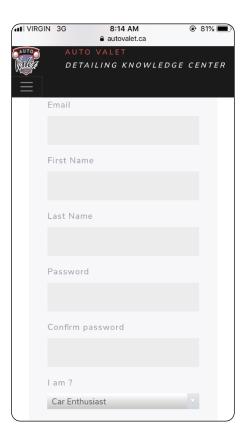

#### **STEP 6** (3 OF 3)

#### COMPLETE FILLING OUT THE REGISTRATION FORM AND THEN HIT 'REGISTER'

- Expand 'I am' menu and select most relevant option
- Expand 'Years Experience' and select most relevant option
- · Enter in Company Name
- Enter in Phone Number
- Expand notifications menu bar to select yes or no
- Select 'REGISTER'

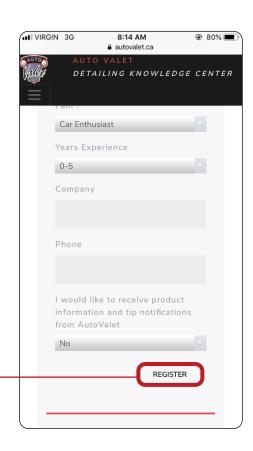

#### 'REGISTRATION COMPLETE' PAGE

· Click the 'Click Here to login' button to access your account

Note: A confirmation email may be sent to verify your email. Verifying your email is optional and is outlined in steps 8 to 10.

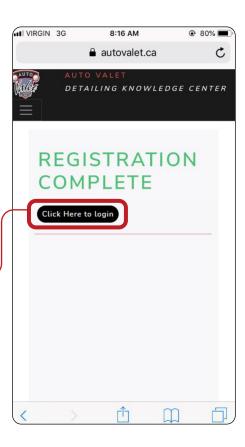

STEP 8 (OPTIONAL)

#### EMAIL LOGIN

- Check email -log in to the same email address that was signed up with
- Find the 'Registration email' in email Inbox
- · Select the email to open it

Note: Check spam/junk folder if email is not in inbox

Note: This sample shows log in for google but will work for all types of email addresses

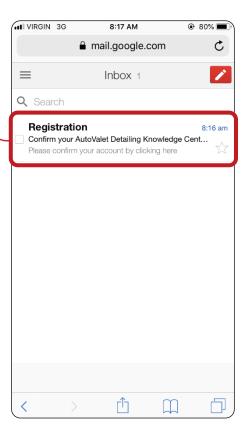

8:17 AM VIRGIN 3G @ 80% C Inbox Confirm your AutoValet Detailing Knowledge Center account STEP 9 (OPTIONAL) Registration CONFIRM ACCOUNT 1 minute ago Details ▲ Why is this message in Spam? It's similar to Click the 'here' button in the email to confirm the account messages that were detected by our spam filters. Always show images from Registration Please confirm your account by clickin here View Gmail in: Mobile | Older version | Desktop © 2018 Google 币 < 

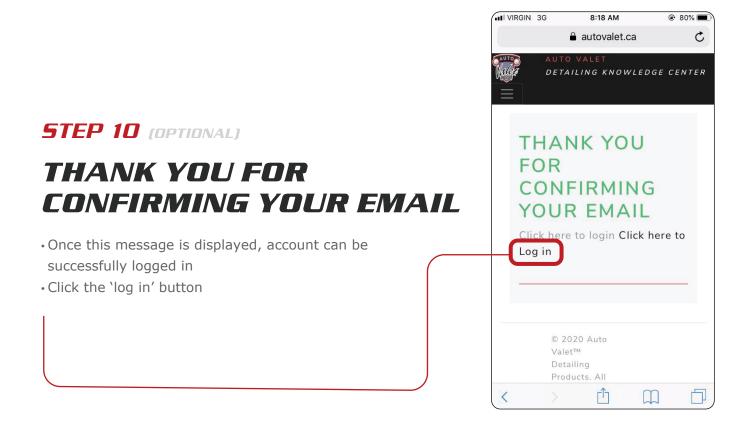

#### LOG IN TO ACCOUNT

- Enter in Email
- Enter in Password
- · Hit 'LOG IN'

#### **STEP 12**

#### LOGGED IN! ENJOY THE DETAILING KNOWLEDGE CENTER

Note: If creating multiple accounts, it is required to log off first (see `DETAILING KNOWLEDGE CENTER LOG OFF GUIDE (MOBILE)'

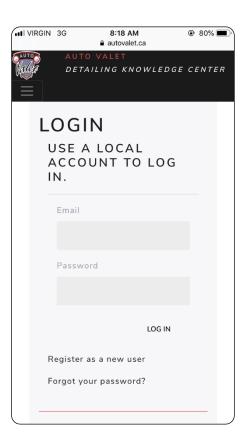

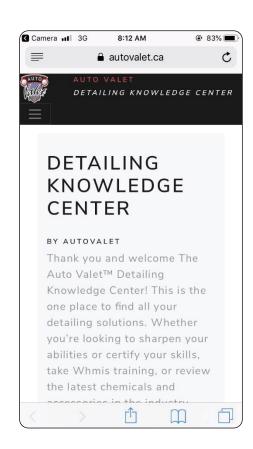